## **INSTRUCTIVO PARA SOLICITAR LA REINCORPORACIÓN AL 25° PCA**

- 1. Generar su código de pago por reincorporación al 25° PCA (monto S/. 25.20) realizar pago hasta 10 de febrero hasta las 16:30 horas.
- **2.** Realizar el pago en el Banco de la Nación.
- **3.** Después de 24 hrs. de haber realizado el pago ingresar a la Web AMAG Sistema de Gestión Académica, ir a la Pestaña **Tramite** y dar clic en **Registrar Fusa**

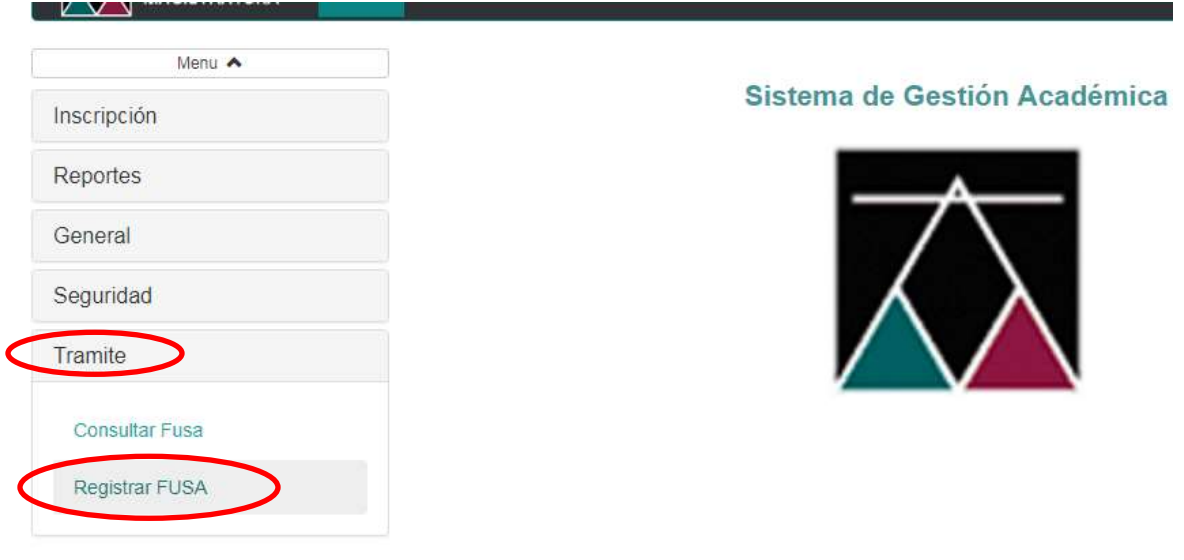

Copyright @ 2014 AMAG - Todos los Derechos Reservados

**4.** Ingresara al Formato Único de Servicio Académico – FUSA, el mismo que tiene 4 pestañas, en cada pestaña deberá ingresar información en los campos según corresponda, para ir a la siguiente pestaña debe dar clik en botón siguiente.

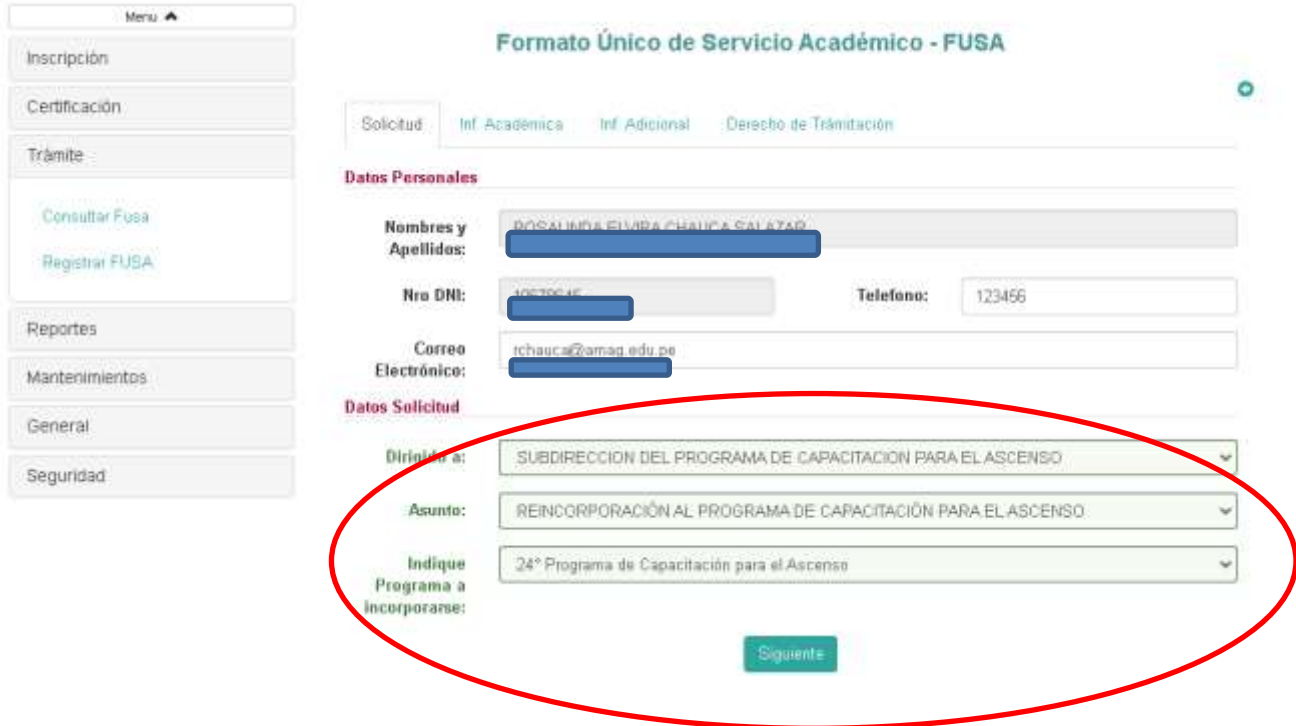

4.1 Al ingresar a la pestaña de Inf. Académica debe llenar todos los campos, al concluir dar clik en botón siguiente.

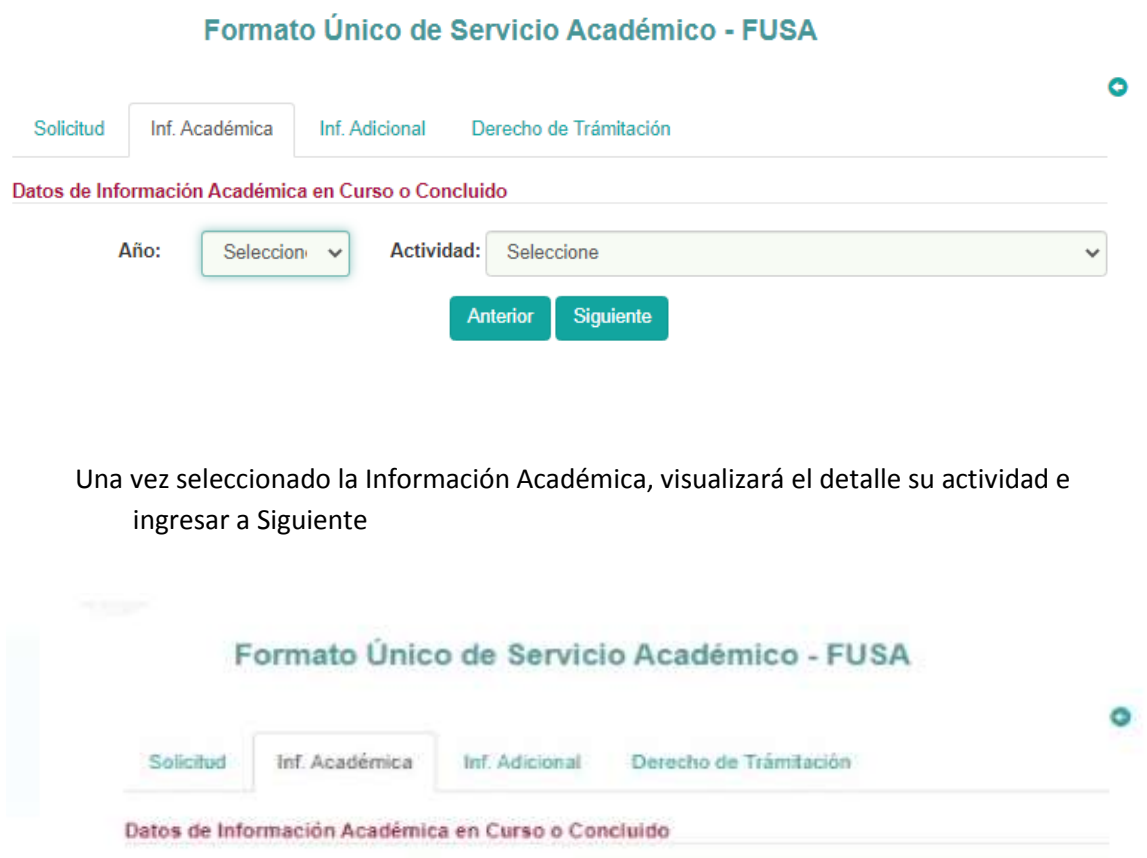

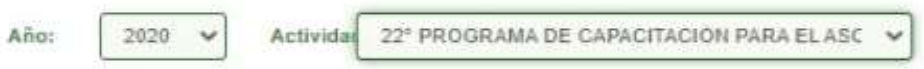

Cursos Desaprobados

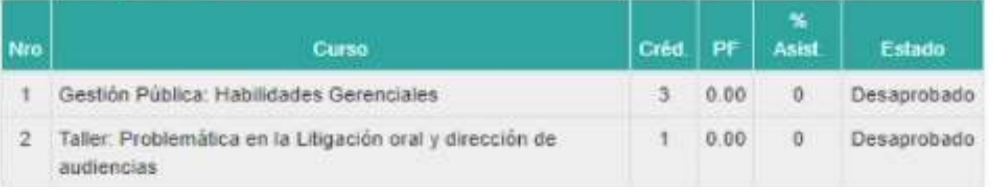

## Record Económico

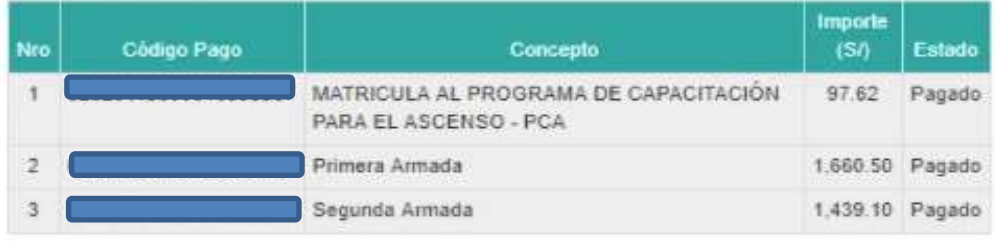

Anterior Siguiente

Copyright @ 2014 AMAG - Todos los Derechos Reservados

4.2 Al ingresar a la pestaña de Inf. Adicional debe llenar todos los campos y subir el archivo correspondiente (Incorporación al 25 PCA) , al concluir dar clik en botón siguiente.

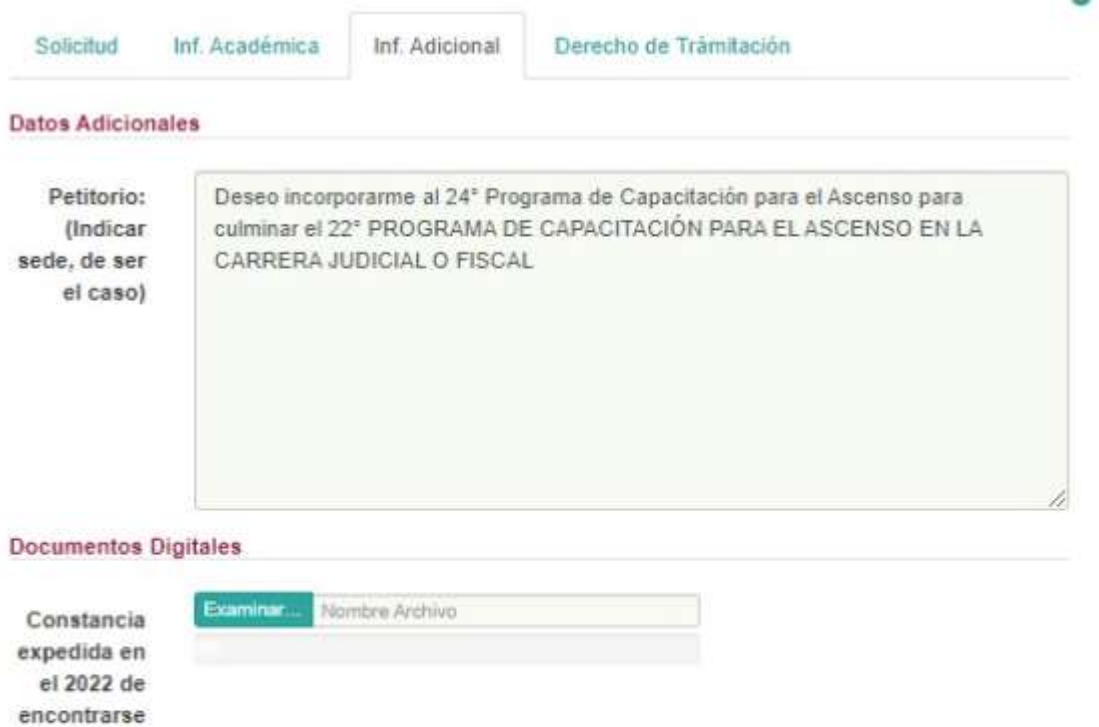

de funciones:

en ejercicio

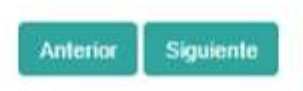

Copyright @ 2014 AMAG - Todos los Derechos Reservados

4.3 Al ingresar a la pestaña Derecho de Tramitación debe llenar todos los campos con la información dependiendo de pago realizado a través de;

## **Caso de pagar en ventanilla**

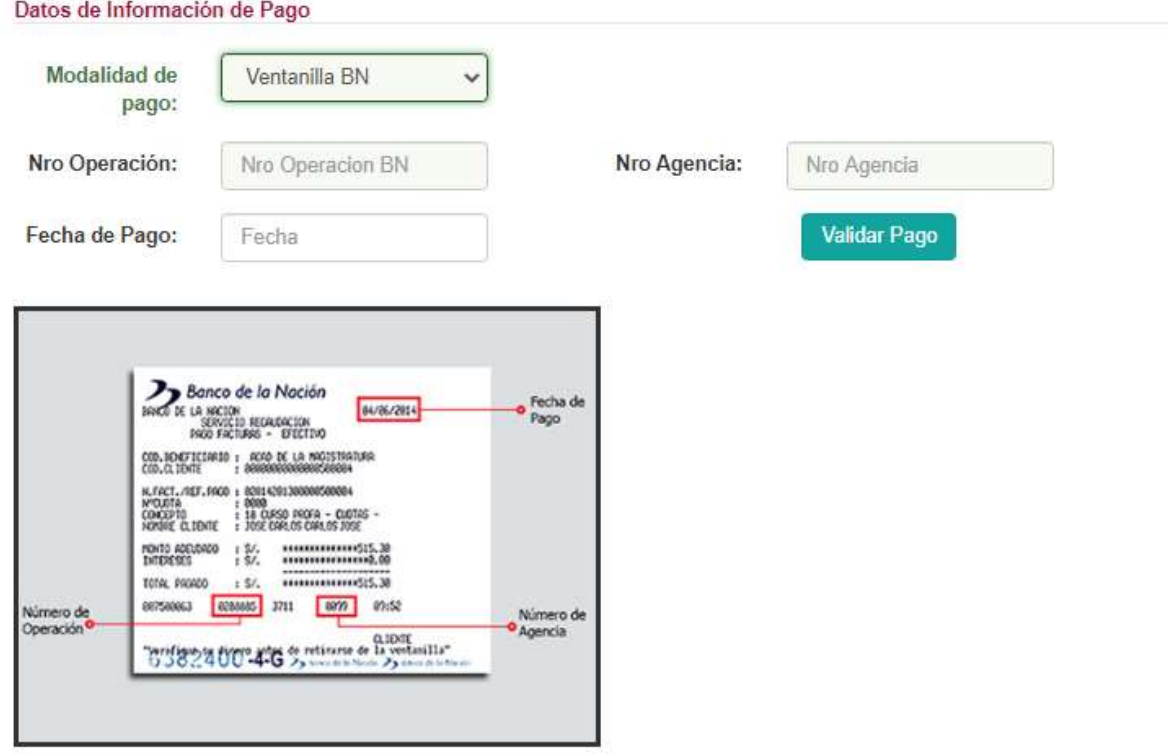

**Caso de pagar con págalo.pe**

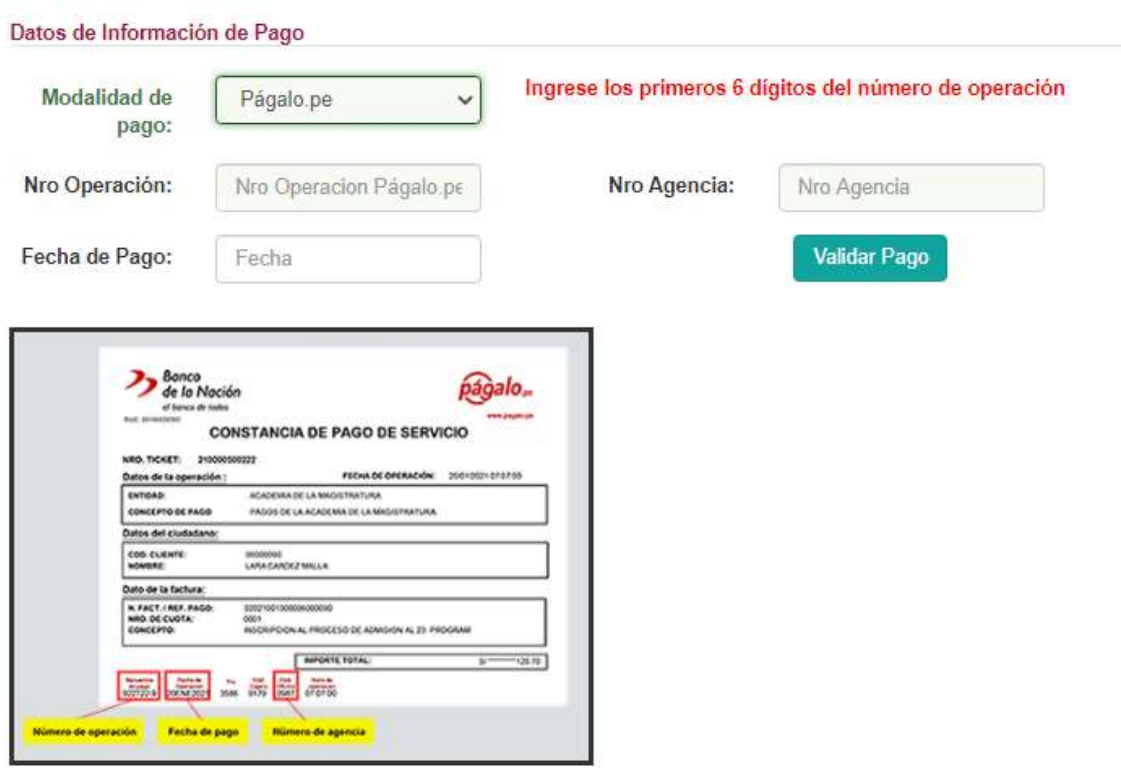

**5.** Al termino de completar todos los campos solicitados hacer clik según se indica en la imagen.

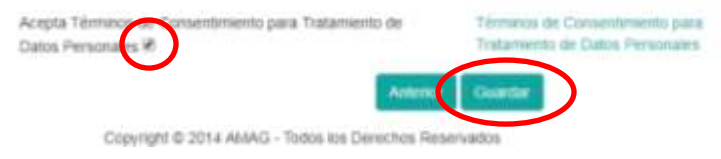